# **Программный модуль «Бизнес.Каталог»**

# **Руководство администратора**

Редакция от [12.10.2020](http://12.10.2020)

[Сокращения](#page-2-0)

[Назначение](#page-2-0)

[Сведения о правообладателях](#page-2-0)

[Настройка интернет-магазина Бизнес.Каталог](#page-2-0)

[Настройка приема онлайн-платежей через ЮKassa](#page-5-0)

[Загрузка фотографии группы товаров для мобильной версии Бизнес.Каталог](#page-7-0)

[Добавление акционной цены в карточке товара](#page-8-0)

## **Сокращения**

<span id="page-2-0"></span>ПМ - программный модуль.

## **Назначение**

Это руководство содержит информацию по работе с ПМ "Бизнес.Каталог" для администратора предприятия. ПМ имеет два интерфейса, связанных между собой через серверную часть. Веб-интерфейс интернет-магазина доступен с веб-браузера. Пример адреса: <https://demo.b-catalog.ru.> Интерфейс формы администрирования интернет-магазина доступен в личном кабинете Платформы "Бизнес.Ру".

ПМ предназначено для индивидуальных предпринимателей и юридических лиц, осуществляющих онлайн торговлю.

## **Сведения о правообладателях**

ПМ разработан ООО "Класс Информационные Технологии". Авторские права на ПМ принадлежат ООО "Класс Информационные Технологии".

# **Настройка интернет-магазина Бизнес.Каталог**

Для запуска интернет-магазина Бизнес.Каталог перейдите в «Настройки — Маркетплейс». В группе «Интернет-магазины» войдите в виджет «Бизнес.Каталог».

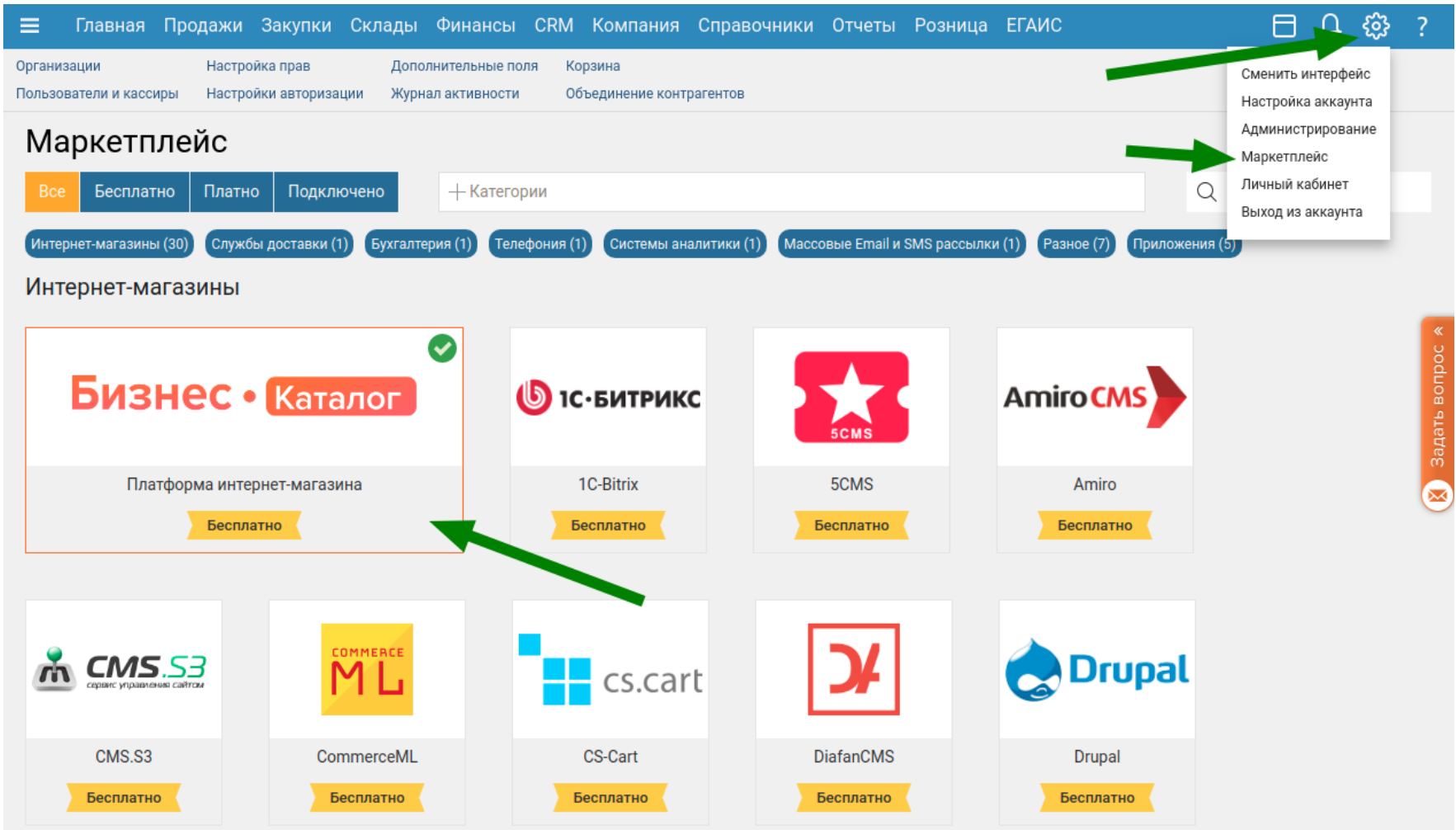

В открывшемся окне нажмите на кнопку «Подключить».

Далее необходимо заполнить следующие поля:

- **Наименование**. Наименование интернет-магазина.

- **Логотип**. Логотип интернет-магазина.

- **Ссылка**. Ссылка на интернет-магазин. Символы в доменном имени могут быть буквы латинского алфавита, цифры или дефис.

- **Организация**. В созданных заказах будет отображаться выбранная организация.

#### **Выгрузка товаров**

- **Цены из прайс-листа**. Указывается тип цены, который будет использоваться в интернет-магазине.

- **Склад**. Указываются склады, с которых будут выгружаться остатки товара в интернетмагазин. Если склады не выбраны, то остатки будут выгружаться со всех складов.

- **Только положительные остатки**. Если опция включена, то в интернет-магазин будут выгружаться товары, которые есть в наличии на выбранных складах.

- **Группы товаров**. Выбираются группы товаров, которые будут доступны для продажи в интернет-магазине.

#### **Работа с заказами**

- **Минимальная сумма заказа**. Указывается минимальная сумма заказа в выбранной валюте, от которой можно сделать заказ в интернет-магазине. Если значение не указано, то можно формировать заказ на любую сумму.

- **Владелец**. Указывается сотрудник, который будет выступать в качестве Автора и Владельца при создании документа «Заказ покупателя» и «Резервирование».

- **Валюта цен**. Указывается валюта, в которой будут выгружаться цены в интернетмагазин.

- **Статус заказа по умолчанию**. Выбирается заказ, в котором будет создаваться документ «Заказ покупателя».

- **Отдел**. Выбирается отдел, который будет проставляться в документ «Заказ покупателя» при создании.

- **Автоматически резервировать товары в загружаемых заказах**. Если опция включена, то будет автоматически создаваться документ «Резервирование».

- **Склад резерва**. Указывается склад, на котором будет резервироваться заказ покупателя.

- **Учет НДС**. Выбирается тип НДС, который будет проставляться при создании документа «Заказ покупателя».

**- Отправлять письмо покупателю при формировании заказа.** При включенной опции будет отправляться покупателю на адрес электронной почты информация о заказе. Для ее работы потребуется заполнить поля «Адрес электронно почты» и «Пароль». От указанного адреса будет осуществляться рассылка этих сообщений.

#### **Настройки интернет-магазина**

- **Внешний вид по умолчанию**. В интернет-магазине есть два вида каталога товара: «Список» и «Плитка». Опция регулирует какой вид каталога будет грузится по умолчанию.

- **Отображать E-mail**. Если опция включена, то указанный e-mail будет отображаться в «шапке» интернет-магазина.

- **Отображать номер телефона**. Если опция включена, то указанный номер телефона будет отображаться в «шапке» интернет-магазина.

- **Показать раздел «О компании»**. Если опция включена, то в интернет-магазине будет отображаться информация о компании.

- **Показать раздел «Оплата»**. Если опция включена, то в интернет-магазине будет отображаться информация об способах оплаты.

- **Показать раздел «Доставка»**. Если опция включена, то в интернет-магазине будет отображаться информация о доставке.

- **Показать раздел «Пользовательское соглашение»**. Если опция включена, то в интернет-магазине будет отображаться пользовательское соглашение.

- **Показать раздел «Условие обмена и возврата»**. Если опция включена, то в интернет-магазине будет отображаться информация об условиях обмена и возврата.

- **Показать раздел «Контакты»**. Если опция включена, то в интернет-магазине будет отображаться контактная информация.

### **Способы оплаты**

- **Оплата заказа при получении**. Если опция включена, то в момент оформления заказа в интернет-магазине будет выбрать способ оплаты «Оплата при получении». - **Прием оплаты на сайте**. В Бизнес.Каталог есть возможность подключить ЮKassa для приема онлайн платежей. Для этого необходимо ввести следующие атрибуты:

- **ShopID**. Идентификатор магазин на стороне ЮKassa.

- **Секретный ключ**. Секретный ключ интеграции, генерируется на стороне ЮKassa.

 - **Режим тестирования**. Если опция включена, то можно осуществлять тестовую оплату заказов для тестирования корректности интеграции с ЮKassa. Информация о тестовых банковских картах доступна по [ссылке.](https://kassa.yandex.ru/developers/using-api/testing)

- **Подтверждение оплаты в личном кабинете ЮKassa**

. Если опция включена, то после осуществления покупателем онлайн-оплаты на сайте требуется подтвердить платеж в личном кабинете ЮKassa. Иначе платеж будет автоматически подтвержден.

- **Способы оплаты**. Выбираются доступные способы онлайн-оплаты

 - **Статус оплаченного заказа**. Выбирается статус заказа, который будет проставляться если заказ оплачен онлайн.

 - **Розничная точка с ФР**. Выбирается розничная точка, на которой будет автоматически печататься кассовый чек по оплаченный онлайн заказам. **Способы доставки**. Указываются способы доставки, которые будут доступны при выборе в момент оформления заказа в интернет-магазине. Управление способами доставки осуществляется в документе «Заказ покупателя» во вкладке «Информация о доставке». Для каждого способа доставки указывается:

- **Стоимость доставки.** Если не указано, то «0».

- **Бесплатно от**. От указанной суммы доставка будет бесплатной. Если не указан, то «0».

- **Описание**. Подробное описание типа доставки.

- **Показывать поля ввода адреса**. Если опция включена, то при выборе указанного способа оплаты на форме оформления заказа будут отображаться поля ввода адреса.

**Запрещать индексацию интернет-магазина.** Если опция включена, то страницы интернет-магазина не будут индексироваться поисковыми системами. Опция полезна <span id="page-5-0"></span>для B2B продаж.

#### **Настройка приема онлайн-платежей через ЮKassa**

В Бизнес.Ру в форме интеграции с интернет-магазином Бизнес.Каталог в разделе "Способы оплаты" выберите опцию "Прием оплаты на сайте":

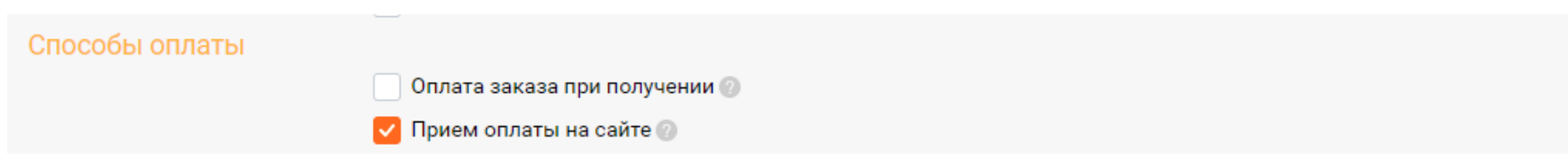

Откроются настройки оплаты:

В поле **Платежная система** выберите **ЮKassa**

В поле **ShopID** укажите идентификатор Вашего магазина в ЮKassa.

Чтобы узнать свой ShopID:

- авторизуйтесь в личном кабинете ЮKassa;

- в заголовке любой страницы личного кабинета кликните "Все магазины" и выберите нужный магазин;

- в заголовке страницы личного кабинета отобразится Ваш ShopID.

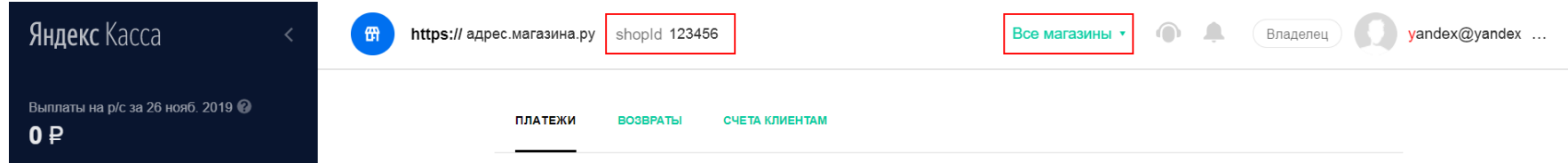

В поле **Секретный ключ** вставьте секретный ключ Вашего магазина в ЮKassa, который Вы сохранили при открытии Вашего магазина в ЮKassa.

**Подтверждение оплаты в личном кабинете ЮKassa**. Если опция включена, то после осуществления покупателем онлайн-оплаты на сайте требуется подтвердить платеж в личном кабинете ЮKassa. Иначе платеж будет автоматически подтвержден.

В поле **Способы оплаты** выберите один или несколько из следующих способов оплаты:

- Банковской картой
- ЮMoney
- Оплата в терминалах и кассах
- Webmoney
- QIWI Wallet

В поле **Статус оплаченного заказа** выберите статус Заказ покупателя, который

автоматически будет установлен после оплаты. Это поле является необязательным для заполнения. Если статус оплаченного заказа не выбран, то статус заказа после оплаты не изменится.

В поле **Розничная точка с ФР** выберите Розничную точку, к которой подключен фискальный регистратор. На эту Розничную точку и фискальный регистратор будут отправляться чеки после оплаты заказов. Это поле является необязательным для заполнения. Если Розничная точка с ФР не выбрана, то чеки после оплаты не будут отправляться оператору фискальных данных, **если вы не подключили сервис [Бизнес.Онлайн-Чеки](https://online-check.business.ru/yandex-kassa)**.

Если Вы хотите протестировать оплату через ЮKassa, то выберите опцию **Режим тестирования**, при этом в полях **ShopID** и **Секретный ключ** необходимо указать данные Вашего **тестового магазина** в ЮKassa.

Тестирование доступно только для методов оплаты **Банковской картой** и **ЮMoney**. Подробнее о тестировании можно узнать по [ссылке](https://kassa.yandex.ru/developers/using-api/testing).

Авторизуйтесь в личном кабинете ЮKassa и перейдите на страницу **Настройки магазина**

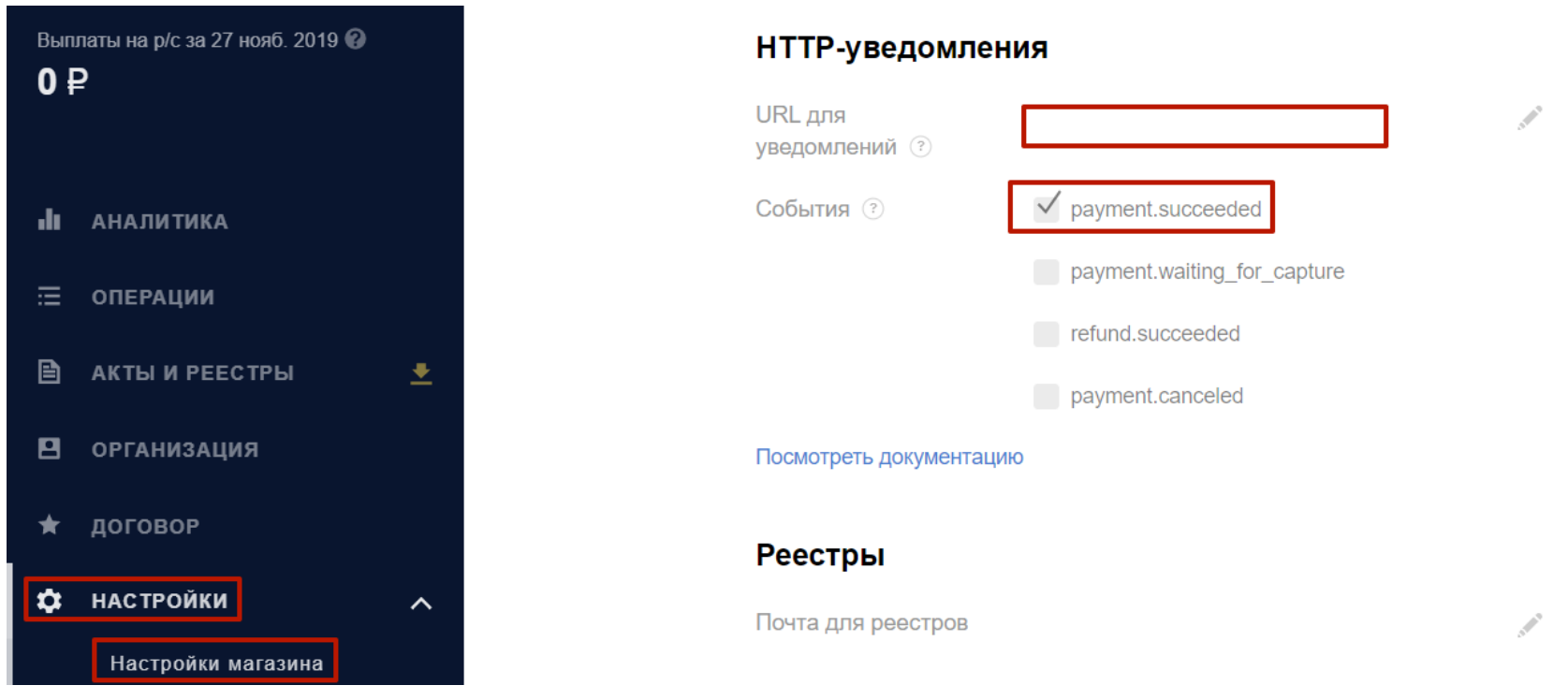

Выберите опцию **payment.succeeded**

В поле **URL для уведомлений** введите строку формата **[https://название.b](https://xn--80aafnhi4ae.b-catalog.ru/api/hooks/yandex.kassa)[catalog.ru/api/hooks/yandex.kassa](https://xn--80aafnhi4ae.b-catalog.ru/api/hooks/yandex.kassa)**

где **название** - это название Вашего магазина, которое Вы указали в поле "Ссылка" в форме интеграции:

<span id="page-7-0"></span>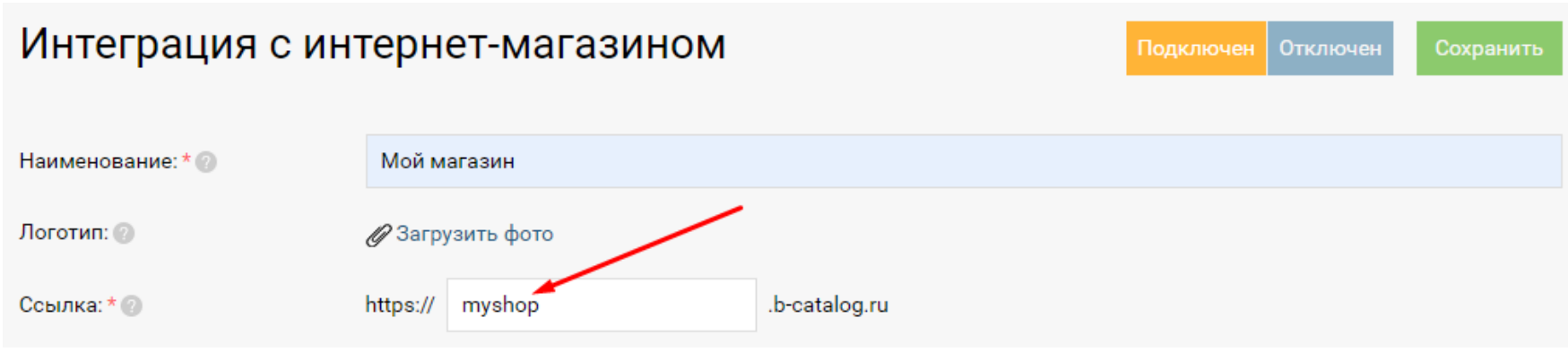

# **Загрузка фотографии группы товаров для мобильной версии Бизнес.Каталог**

В случае мобильной версии Бизнес.Каталог на главной странице отображается список групп товара с их фотографиями.

Загрузка изображения для группы осуществляется в разделе «Справочники — Товары и Услуги». Необходимо напротив группы нажать иконку «карандаш» и в открывшейся форме выбрать фотографию группы. Изображение группы должно быть квадратным.

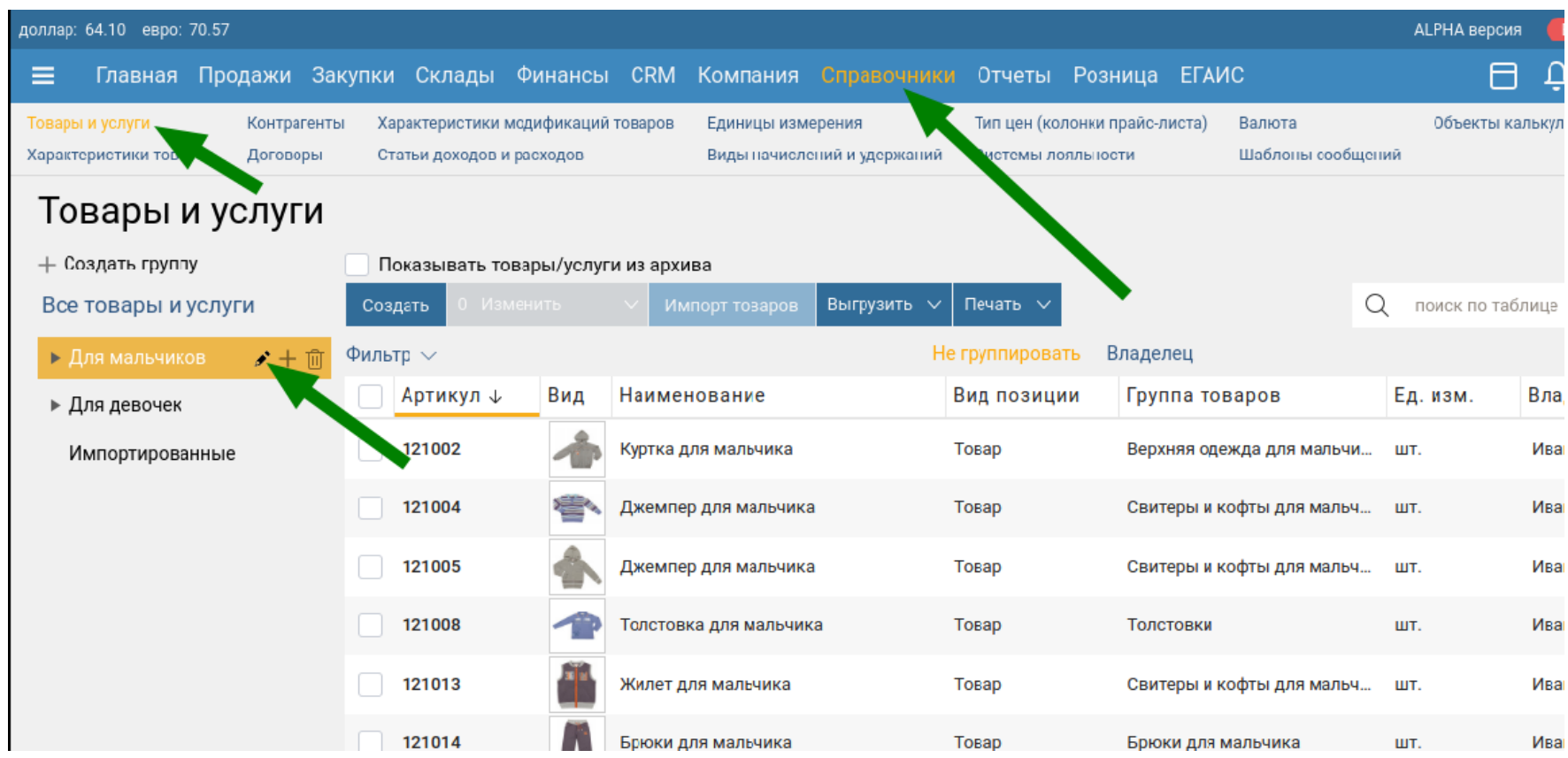

<span id="page-8-0"></span>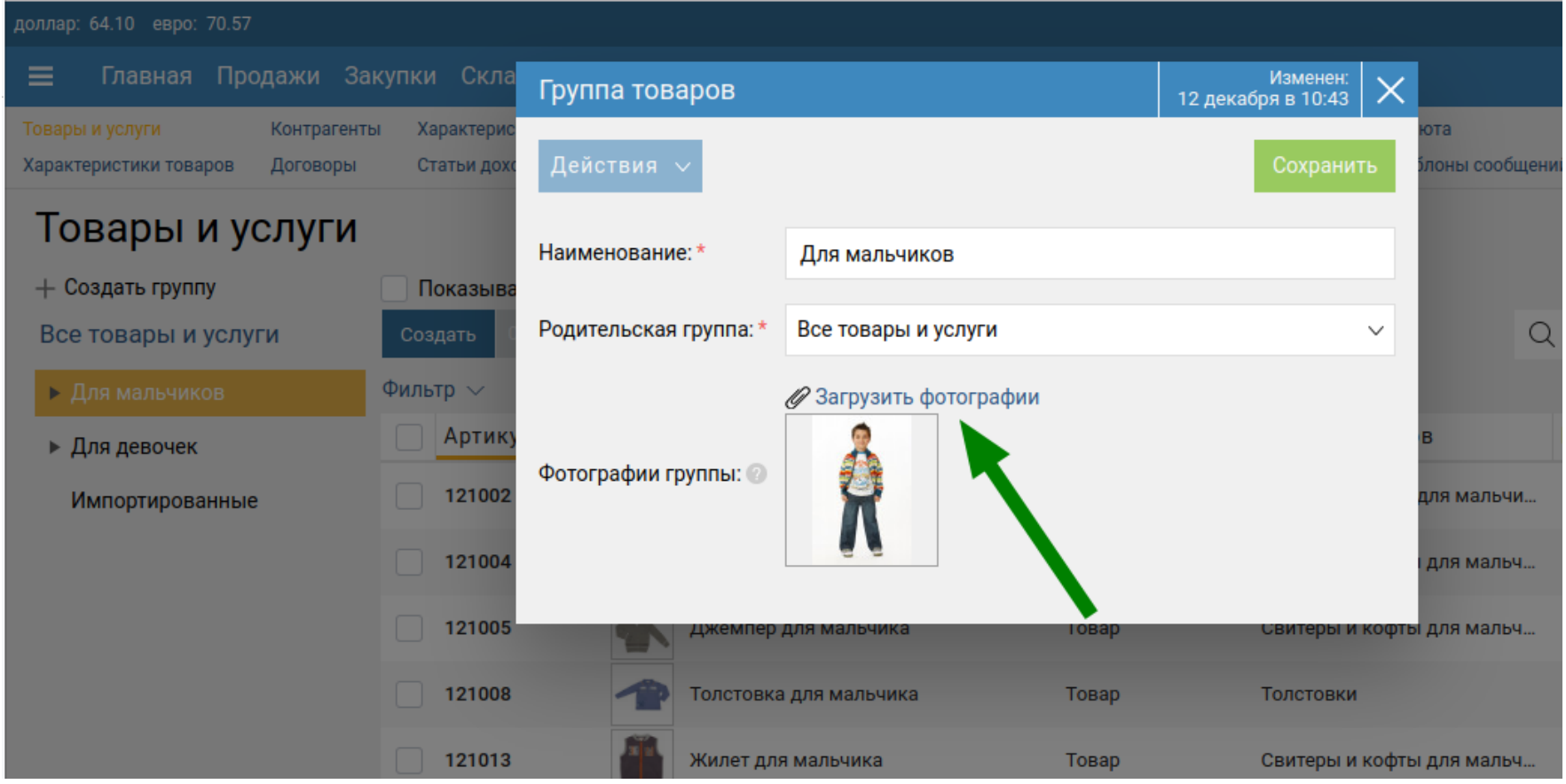

# **Добавление акционной цены в карточке товара**

Чтобы в карточке товара отображались две цены: зачеркнутая "старая цена", по которой продавался товар изначально и "Новая цена" необходимо на форме настройки с интернет-магазином Бизнес.Каталог в разделе "Выгрузка товаров" в поле "Старая цена" выбрать один из типов цен в которой назначены предыдущие цены товаров.

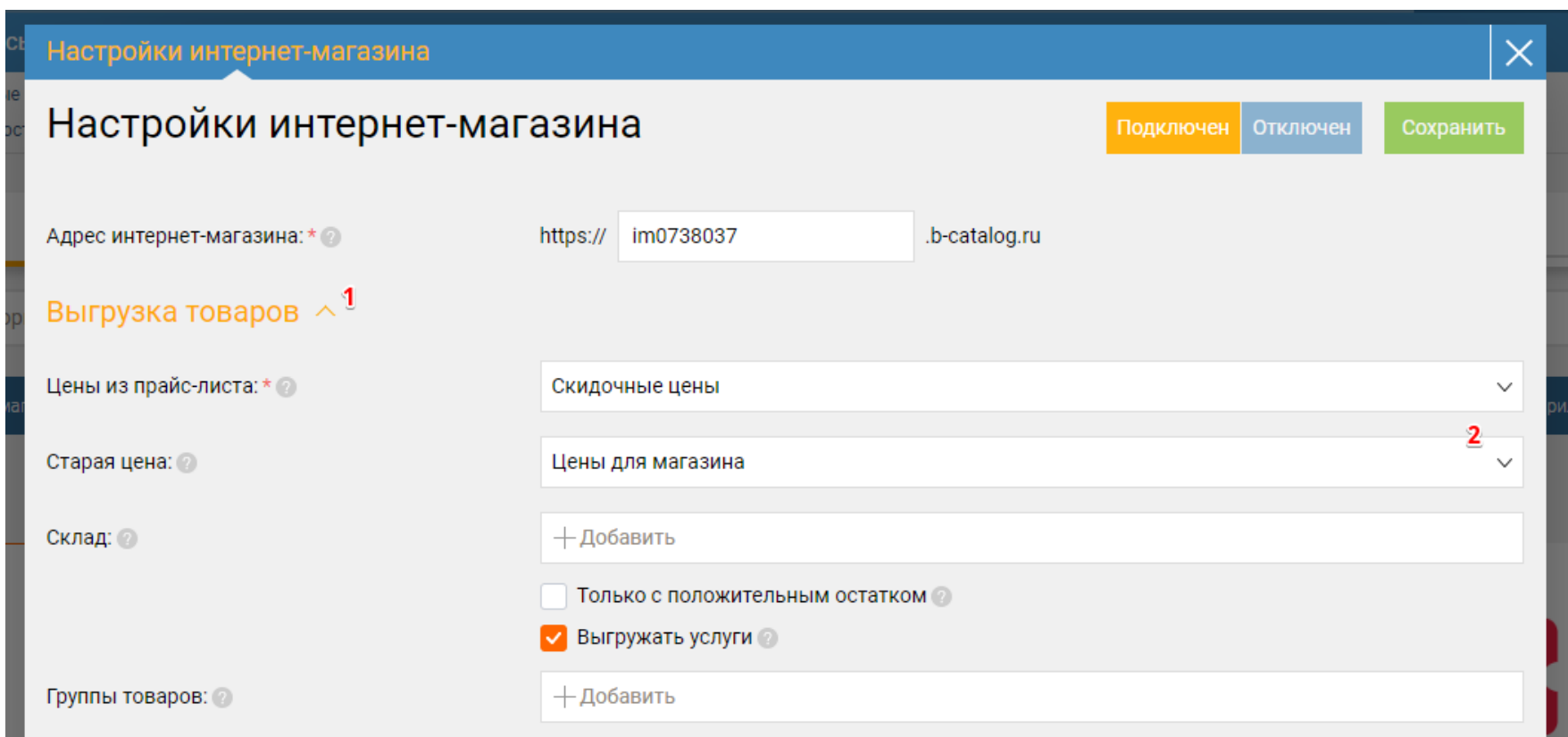

На стороне Бизнес.Каталог старая цена товара отобразится только в случае если текущая цена меньше старой. Процент скидки высчитывается автоматически.